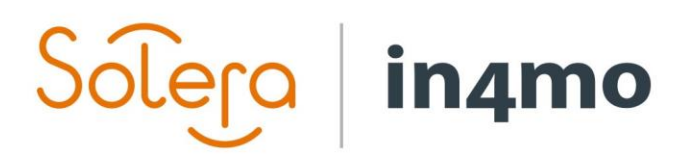

Version 11.0 Solera | in4mo **|** support.no@in4mo.com **|** www.in4mo.com

3000

## **BRUKERGUIDE**

iCC - STYRING AV PRISOPPSETT

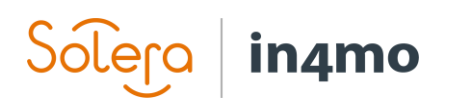

## Innhold

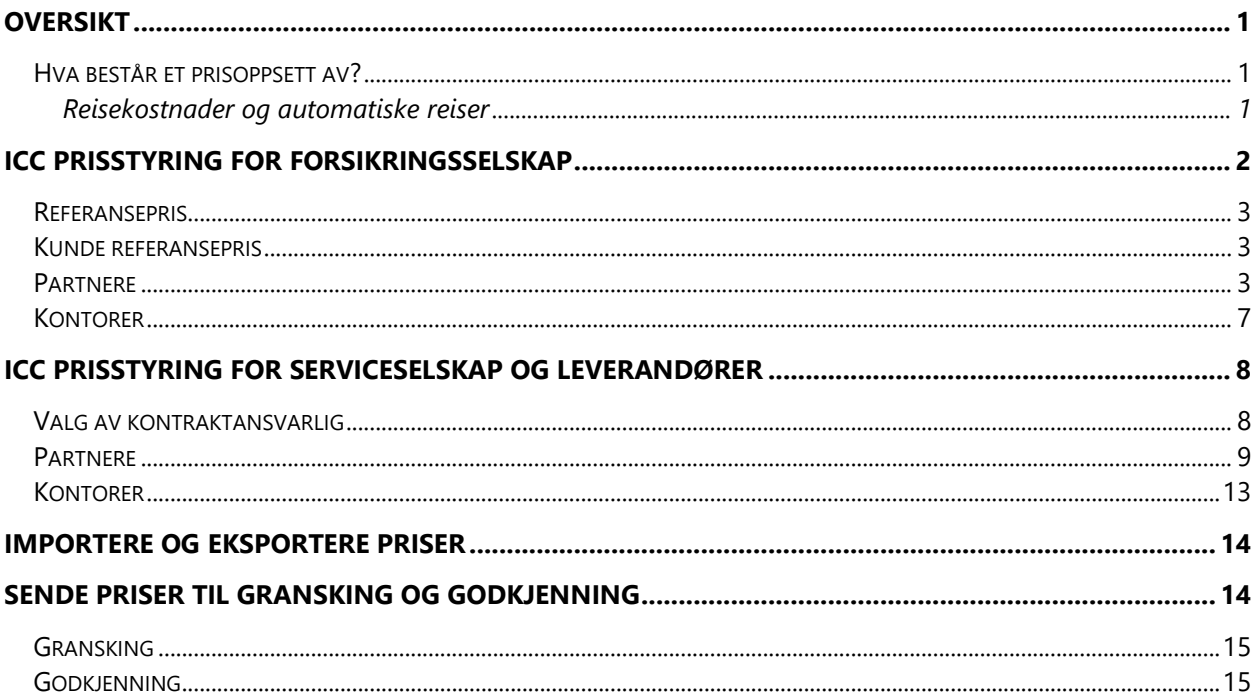

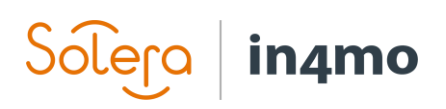

## <span id="page-2-0"></span>**Oversikt**

Denne brukerguiden forklarer hvordan prisoppsett i iCC fungerer, både for forsikringsselskap og for selskap fra forsikringsselskapenes partnernettverk. Guiden inneholder en egen seksjon for forsikringsselskap og en for andre aktører, slik at du kan gå direkte til den seksjonen som er relevant for deg.

#### <span id="page-2-1"></span>Hva består et prisoppsett av?

Et prisoppsett består av tre typer priser:

- Generelle priser
- Timesats
- Blokkpriser

Generelle priser er priser som ikke er oppgavespesifikke, som f.eks. reisegodtgjørelse, materialpåslag, pris for prosjektledelse, fastpris for besiktigelser etc. Timesats er som navnet tilsier de prisene som gjelder per time for de ulike oppgavene. Blokkpriser er prisene for de forskjellige arbeidspostene under hver oppgavetype.

#### <span id="page-2-2"></span>Reisekostnader og automatiske reiser

Reisekostnader utregnes ut ifra reisekostnadene lagt inn under generelle priser samt avstanden fra tildelt kontor og skadestedet. En reise er tur-retur fra tildelt kontor til skadestedet og tilbake igjen.

Videre finnes det to måter å definere hvor mange reiser som blir lagt til automatisk i saker. Reisekostnader kan angis som et spesifikt antall reiser per oppgave, f.eks. at det automatisk legges til en reise for besiktigelser og to reiser for tørking. Dette gjøres ved å angi antall reiser som **Fast**, hvorpå angitt antall reiser automatisk vil legges til saken når denne oppgavetypen er tildelt dette kontoret.

Den andre måten å definere hvor mange reiser som skal legges til automatisk i sakene er basert på beregnet arbeidstid for oppgavene. Dette innebærer at man definerer hvor mange timer med arbeidstid for oppgavene vil føre til at det legges til nye reiser automatisk. Dette gjøres med bruk av **Auto**-funksjonen. I eksempelet nedenfor vil det for hver 7,5 time med beregnet arbeidstid for tømrerarbeid legges til en ny reise automatisk.

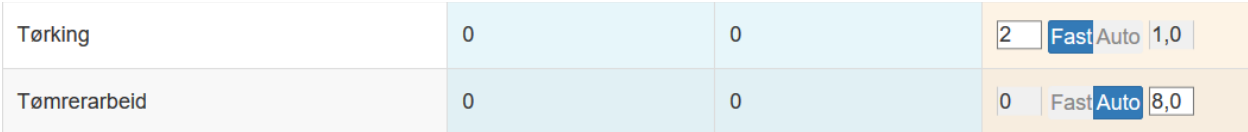

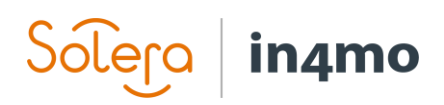

Legg merke til at når reiser defineres med **Auto**-funksjonen, så kombinerer systemet arbeidstiden for flere oppgaver tildelt samme kontor. Hvis f.eks. et kontor har blitt tildelt kun tømrerarbeid, og systemet ut ifra beregnet arbeidstid har utregnet 2,5 reiser, vil dette rundes opp til tre reiser, da man naturlig nok ikke kan gjøre deler av en reise, man må til skadestedet og tilbake igjen. Dersom et kontor derimot er tildelt f.eks. tømrerarbeid og riving, og antallet reiser utregnet ut ifra beregnet arbeidstid er 2,5 reiser for tømrerarbeid, og 1,5 for riving, så vil det totale antallet reiser som legges til automatisk være fire, og ikke fem. Årsaken til dette er at det kan være at de samme arbeiderne utfører flere oppgaver på samme tur til skadestedet. Dette stemmer naturligvis ikke alltid, da det f.eks. kan være at det for noen oppgaver krever en spesialist i faget, og at det derfor vil være forskjellige personer som utfører forskjellige oppgaver. I slike tilfeller kan dette korrigeres i sakene ved å legge til flere reiser manuelt.

Legg også merke til at muligheten til å definere antallet reiser som **Fast** eller **Auto** er avhengig av portalinnstillinger. Dersom denne funksjonaliteten ikke er aktivert i en portal vil antallet reiser som legges til automatisk i saker følge samme logikk som beskrevet ovenfor for **Faste** reiser.

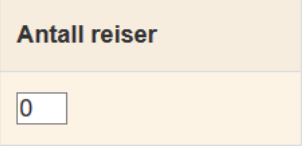

## <span id="page-3-0"></span>iCC prisstyring for forsikringsselskap

Prisstyring i iCC for forsikringsselskap er tilgjengelig for brukere med autorisasjonsnivå 6 samt brukere med rollen **Partneransvarlig**. Gå til **Selskapets admin -> Fastpris struktur**. Dette kapittelet tar for seg hvordan forsikringsselskap går fram for å styre priser i iCC, og er dermed kun relevant for brukere fra forsikringsselskap. For andre brukere, se [iCC prisstyring for](#page-9-0)  [serviceselskap og leverandører.](#page-9-0) 

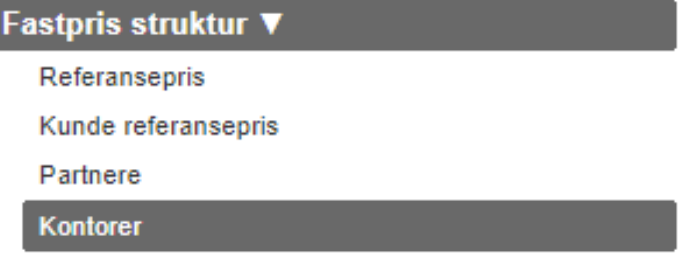

Avhengig av portalinnstillinger vil du se tre eller fire kategorier her:

- **Referansepris**
- Kunde referansepris (avhengig av portalinnstillinger)
- Partnere
- Kontorer

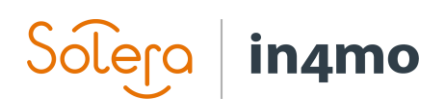

Det er for det meste seksjonene **Partnere** og **Kontorer** som krever mest oppmerksomhet, da det er her prisoppsett for selskap fra partnernettverket settes og godkjennes. Prisoppsett kan lages på to måter; på partnernivå og på kontornivå. Når priser settes på partnernivå, er det mulig å bruke samme prisoppsett for kontorene fra samme partner. Det er mulig å bruke priser på partnernivå for enkelte kontor, eller for alle kontor. Priser på partnernivå ligger under **Partnere**, mens priser på kontornivå ligger under **Kontorer**.

#### <span id="page-4-0"></span>Referansepris

Priser som vises under kolonnen **Kundens egen håndverker** utregnes ut ifra referanseprisene. Når det legges inn eller gjøres endringer i referanseprisene vil de nye prisene tre i kraft umiddelbart. Det kreves med andre ord ikke noen godkjenning eller aktiveringsdato for de nye prisene.

#### <span id="page-4-1"></span>Kunde referansepris

Priser som vises under kolonnen **Kundens eget arbeid** utregnes ut ifra prisoppsettet under **Kunde referansepris**. Med andre ord er det disse prisene som brukes til utregning når arbeidsposter tildeles kunden, dvs. når det skal utbetales kontanttilbud. Når det legges inn eller gjøres endringer i referanseprisene vil de nye prisene tre i kraft umiddelbart. Det kreves med andre ord ikke noen godkjenning eller aktiveringsdato for de nye prisene.

Legg merke til at tilgjengeligheten av denne seksjonen er avhengig av portalinnstillinger. Dersom denne seksjonen ikke er tilgjengelig, vil prisene under **Kundens eget arbeid** utregnes ut ifra partnerpriser. Om det ikke har blitt tildelt noen partner til ei oppgave, vil prisene som vises under kundens eget arbeid utregnes som om oppgaven(e) skulle ha vært tildelt selskapet tildelt hovedbesiktigelsen. Dersom dette selskapet ikke har definert noen priser for arbeidspostene vil prisen regnes ut ifra referansepriser (se forrige seksjon). Dersom en annen bedrift enn bedriften tildelt hovedbesiktigelsen har blitt tildelt ei oppgave, vil arbeidspostene for denne/disse oppgaven(e) følge prisene fra prisoppsettet for bedriften tildelt oppgaven(e).

#### <span id="page-4-2"></span>Partnere

Når du går til Partnerseksjonen, vil du se ei liste over alle selskapene fra partnernettverket i portalen. Det er mulig å filtrere etter navn på selskap, e-postadresse, eller å enten vise kun selskap som allerede har et prisoppsett lagt inn, kun selskap som ikke har noe prisoppsett lagt inn, eller begge deler.

Det vises ei rød pil til venstre for selskap hvor det kreves tiltak. Dette kan være om det ikke finnes noe prisoppsett for partneren, eller at nye priser har blitt oppdatert. Kolonnen **Prisliste** til høyre viser om det finnes et prisoppsett for partneren eller ikke.

Når du har funnet partneren du leter etter, klikk på navnet til partneren under kolonnen **Navn** for å åpne prisoppsettet for denne partneren.

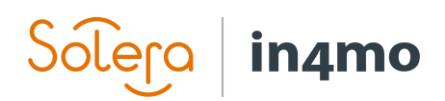

#### Prisoppsett / Partnere

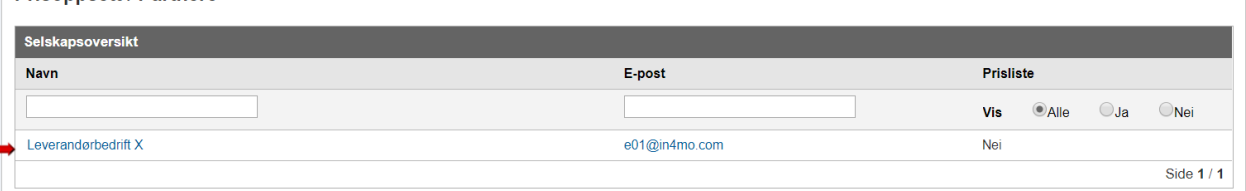

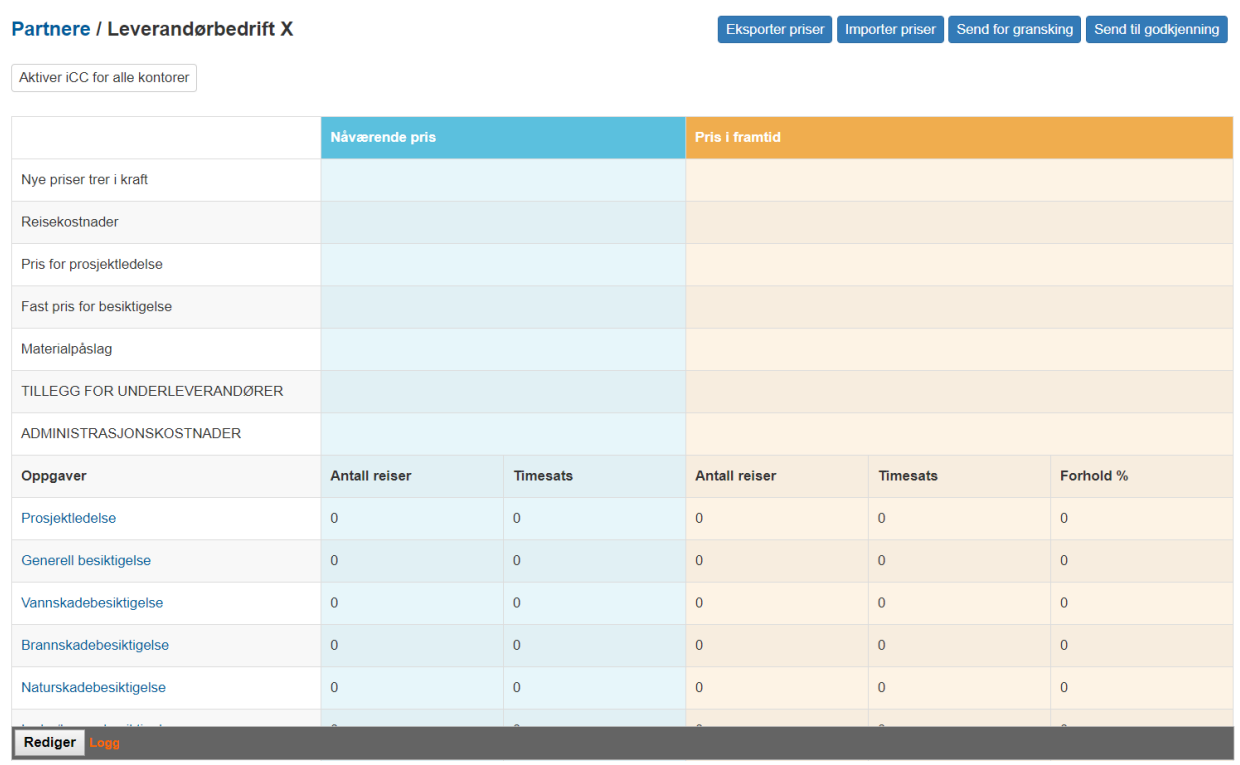

#### Du vil nå se prisoppsettet til valgt partner. Herfra finnes det flere muligheter:

Oppe til høyre finner du fire knapper:

Eksporter priser – Oppretter en excel-fil som inneholder nåværende prisoppsett for partneren Importer priser – Lar deg importere priser fra en tidligere eksportert prisfil (se **Eksporter** priser overfor)

Send for gransking – Sender prisene til gransking hos partneren

Send for godkjenning – Sender prisene til godkjenning hos partneren

Disse fire knappene forklares nærmere senere i guiden.

Prisoppsettet består av tre hovedkolonner; til venstre finner du de generelle prisene øverst, med priser for de forskjellige oppgavene nedenfor. I midten finner du en blå kolonne, som inneholder nåværende prisoppsett. Til høyre, i oransje, finner du fremtidige priser, som vil tre i kraft på valgt dato.

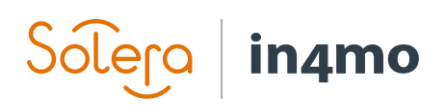

Nederst finner du en **Rediger** knapp og en logg. Loggen viser endringer gjort i prisoppsettet for partneren, både endringer gjort fra partneren sin side og fra forsikringsselskapet sin side.

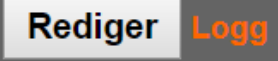

Når du klikker på **Rediger** vil du få muligheten til å gjøre endringer i prisoppsettet, ved å gjøre endringer i de generelle prisene, antallet reiser for hver oppgave, timesatser for de ulike oppgavetypene, samt angi en dato for når de nye prisene skal tre i kraft. Til høyre finner du en kolonne som heter **Forhold %**. Denne kolonnen er et alternativ til kolonnen for timepris, og kan brukes til å gjøre endringer i timeprisene. Dersom f.eks. timeprisen for tømrerarbeid skal økes med 5%, kan du fylle ut 105% under **Forhold %** istedenfor å regne ut den nye prisen og sette inn under **Timesats**. Legg merke til at foholdskolonnen kun kan brukes ved endring av priser, dvs. hvor det ligger inne timesats fra før. Ved å klikke på **Importer referansepriser** oppe til høyre vil prisoppsettet fra referanseprisene (**Fastpris struktur -> Referansepris**) importeres for partneren.

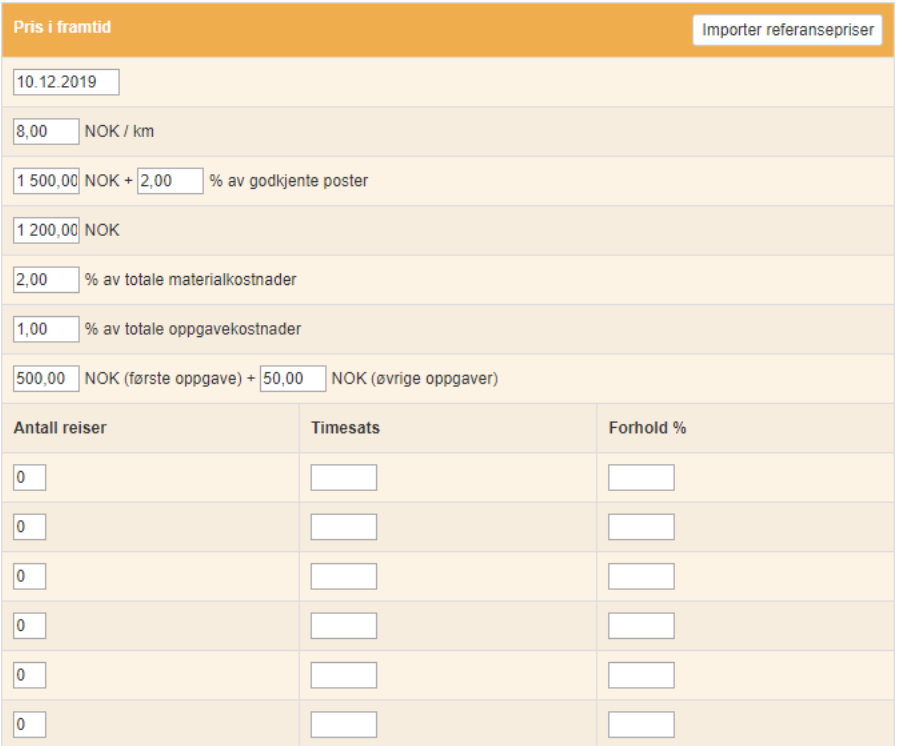

Nede til venstre, hvor du klikket på Rediger tidligere, finner du nå en **Lagre** og en **Avbryt** knapp. Husk å lagre endringer før du forlater siden.

Avbryt Lagre

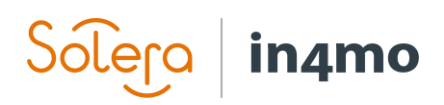

Blokkpriser, dvs. arbeidsposter som ikke beregnes ut ifra antall timer, redigeres separat for hver enkelt oppgave. Dette gjøres ved å klikke på oppgaven du ønsker å legge til eller endre priser for, f.eks. Behandling av løsøre.

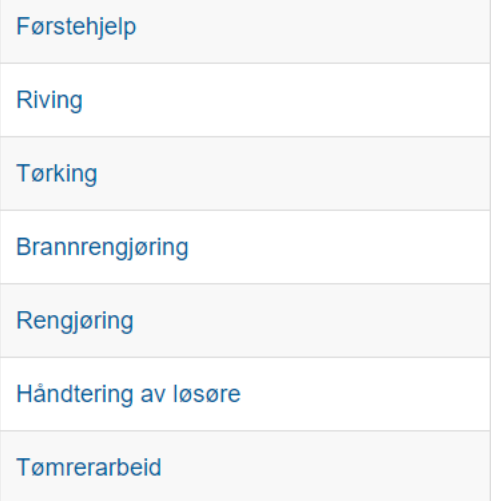

Det vil åpnes et nytt vindu hvor du kan se arbeidspostene for valgt oppgave, med nåværende og eventuelle fremtidige priser.

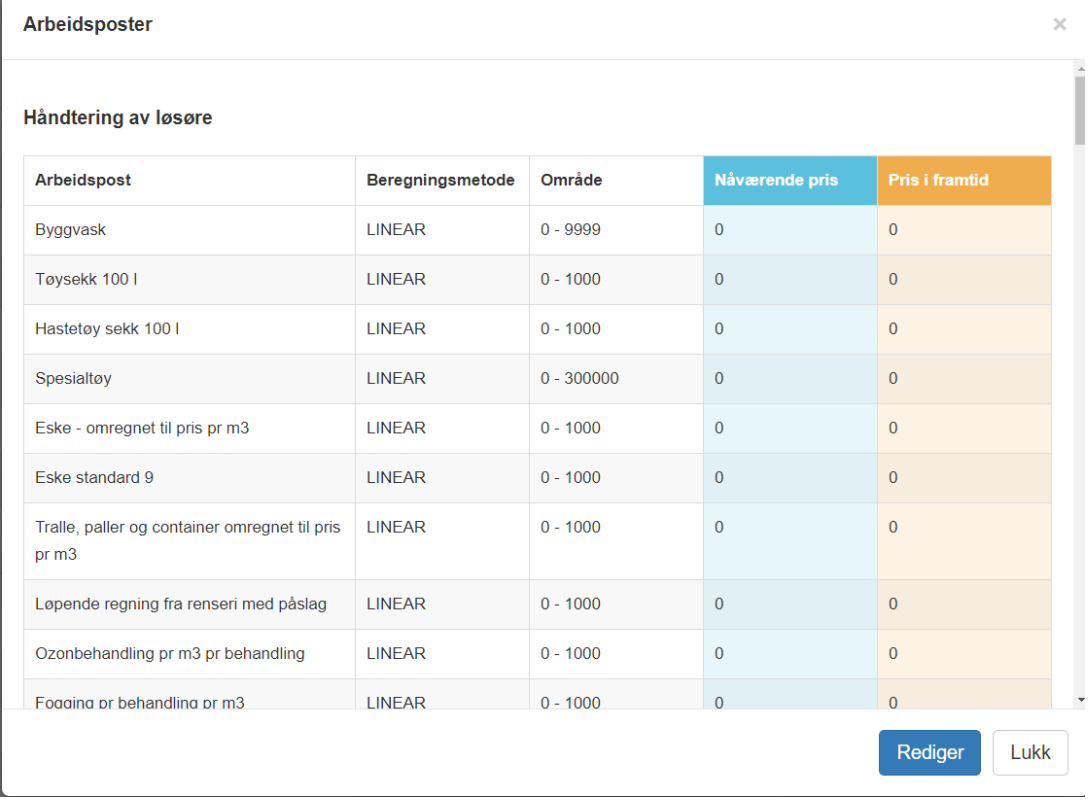

Ŷ.

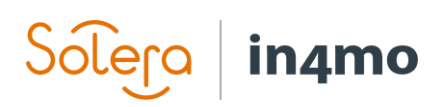

Klikk på **Rediger** nede til høyre for å gjøre endringer i prisene. Husk å klikke på **Lagre** når du er ferdig med å gjøre endringer. Blokkprisene følger samme aktiveringsdato som resten av prisoppsettet.

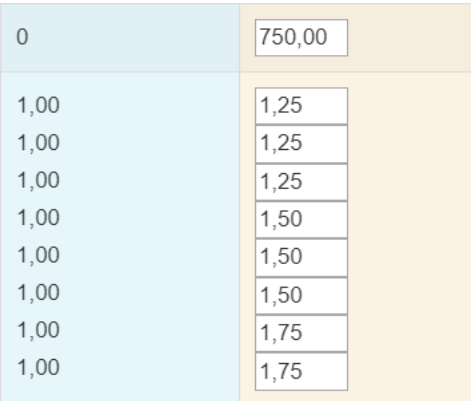

#### <span id="page-8-0"></span>Kontorer

Kontorlista ser ganske lik ut partnerlista. Her vil du se alle kontorer som ligger i portalen, og du vil også se informasjon om hvorvidt et kontor er aktivert for iCC eller ikke (dvs. at minst én oppgave er aktivert for iCC), og hvorvidt kontoret bruker priser på partnernivå eller ikke. Det er mulig å filtrere etter spesifikke partnere eller poststed, eller for å kun vise kontor som har eller ikke har iCC-oppgaver aktivert, samt etter kontor som bruker eller ikke bruker priser på partnernivå.

For å åpne prisoppsett for et kontor, klikk på dette kontoret.

Prisoppsett / Kontorer

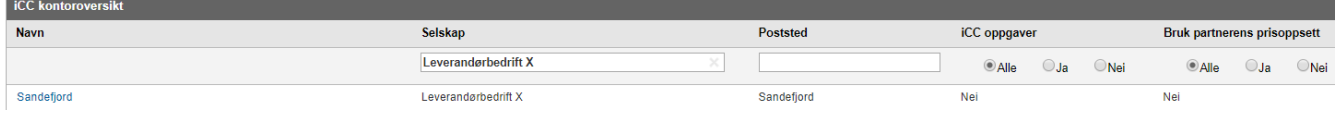

iCC på kontornivå fungerer på samme måte som på partnernivå, så beskrivelsen fra **[Partnere](#page-4-2)** gjelder også for kontorer.

Den største forskjellen mellom partner- og kontornivå finner du øverst til venstre når du har åpnet prisoppsettet for et kontor. Du finner to ekstra funksjoner her:

- Bruk partnerens prisoppsett
- Rediger hvilke oppgaver kontoret kan utføre med iCC

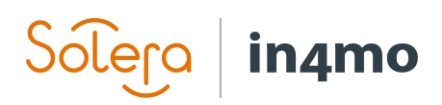

### Kontorer / Leverandørbedrift X - Sandefjord

Bruk partnerens prisoppsett: 0

Rediger hvilke oppgaver kontoret kan utføre med iCC: Aktiver iCC

Ved å aktivere **Bruk partnerens prisoppsett**, vil dette kontoret bruke prisoppsettet satt på partnernivå. Legg merke til at også partnerens kontraktansvarlig har denne funksjonen tilgjengelig. Legg også merke til at når denne funksjonen er aktivert er det kun **Eksporter priser** som er tilgjengelig oppe til høyre.

Ved å klikke på **Aktiver iCC** til høyre for **Rediger hvilke oppgaver kontoret kan utføre med iCC** vil du kunne velge hvilke oppgaver som skal være aktiverte for iCC for kontoret. Oppgaver som er aktivert for iCC krever at budsjett legges inn ved bruk av iCC, mens oppgaver som ikke er aktivert i iCC vil følge den generelle budsjettprosessen fra tidligere hvor budsjett for oppgaver legges til under en budsjettfane i sakene.

## <span id="page-9-0"></span>iCC prisstyring for serviceselskap og leverandører

Prisstyring i CC for andre aktører enn forsikringsselskapet er tilgjengelig for personen som har rolle som kontraktansvarlig, og finnes under **Selskapets admin -> Fastpris struktur**. Denne seksjonen forklarer hvordan serviceselskap og andre leverandører styrer sine prisoppsett, og er derfor kun relevant for personer fra slike bedrifter. Personer fra forsikringsselskap kan gå til [iCC](#page-3-0)  [prisstyring for forsikringsselskap.](#page-3-0)

Det er mulig å legge inn priser på partnernivå, kontornivå, eller en kombinasjon av begge. Hvilket alternativ som er riktig for dere avhenger av kontrakten eller andre enigheter dere har med forsikringsselskapet.

## **Fastpris struktur ▼** Partnere Kontorer

#### <span id="page-9-1"></span>Valg av kontraktansvarlig

Før man kan se, sette og godkjenne priser må det først velges en kontraktansvarlig. Det er kun kontraktansvarlig som har tilgang til fastpris struktur under selskapets admin. For å velge en kontraktansvarlig, gå til **Selskapets admin - > Selskap**, finn fram til **Kontraktansvarlig**, og velg rette vedkommende.

For Contractor-kunder gjøres dette under **Selskapets admin -> Partnere -> Rediger** eget selskap.

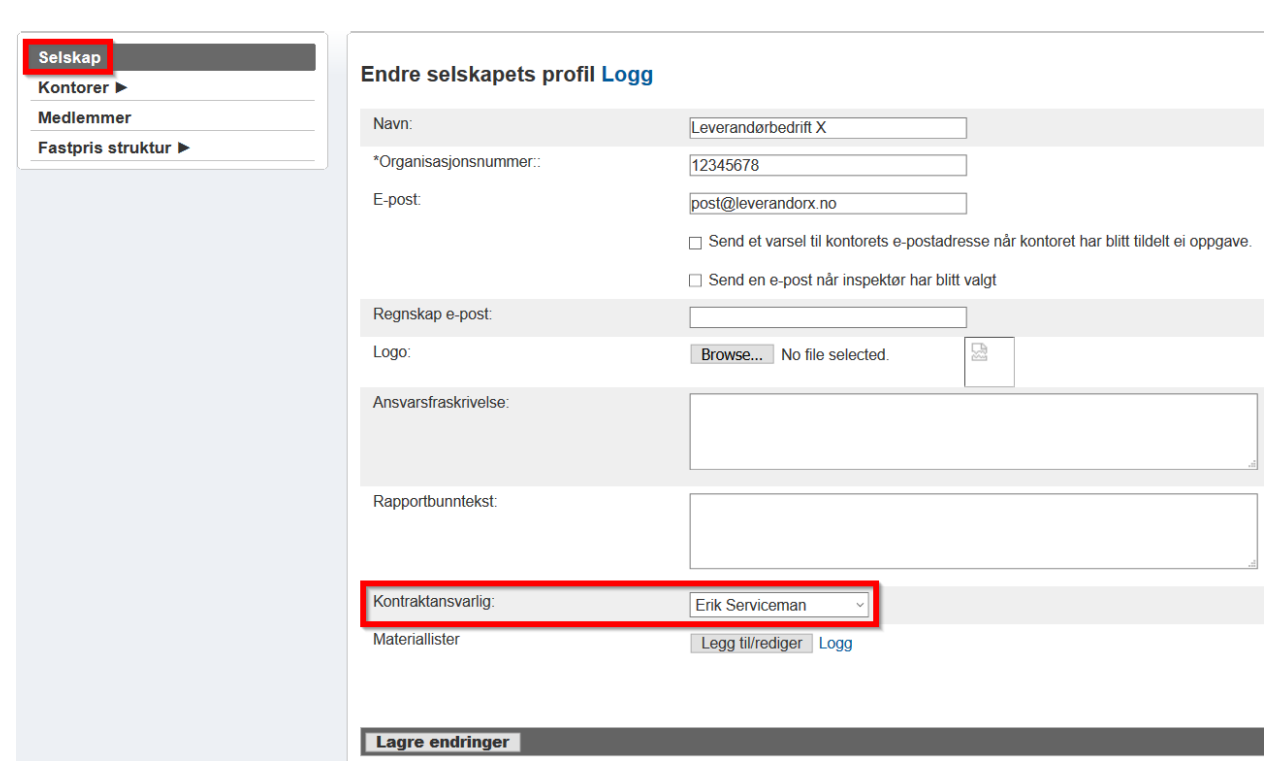

Dersom personen som står som kontraktansvarlig står som utilgjengelig vil vedkommendes stedfortreder ta over rollen som kontraktansvarlig fram til den kontraktansvarlige er tilgjengelig igjen. Stedfortrederen vil også motta e-poster som vanligvis sendes til kontraktansvarlig.

#### <span id="page-10-0"></span>Partnere

Her kan du se og sette priser på partnernivå. Priser som legges inn på partnernivå kan brukes for alle eller for deler av kontorene.

**Prisoppsett / Partnere** 

in4mo

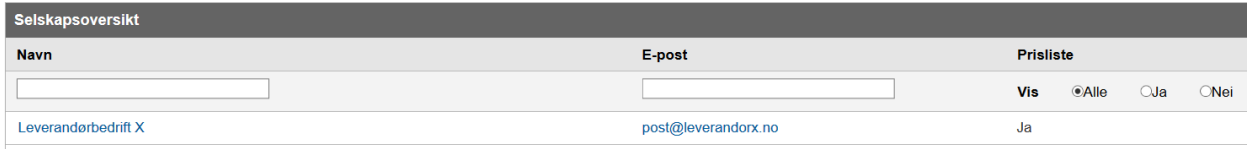

Legg merke til at **Contractorkunder** bytter mellom forskjellige forsikringsselskap gjennom faner overfor partner- eller kontorlista:

**Prisoppsett / Partnere** 

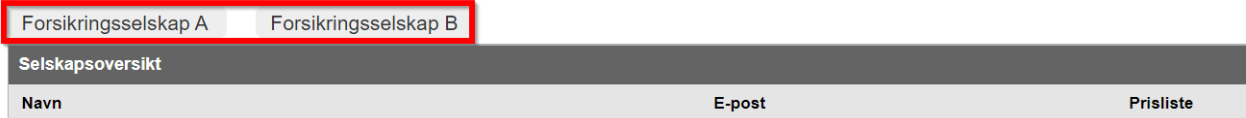

Ved å klikke på navnet til selskapet ditt åpnes prisoppsettet på partnernivå.

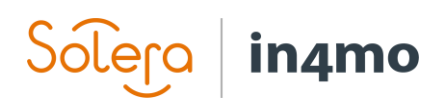

**Partnere / Leverandørbedrift X** 

Eksporter priser Importer priser Send for gransking Send til godkjenning

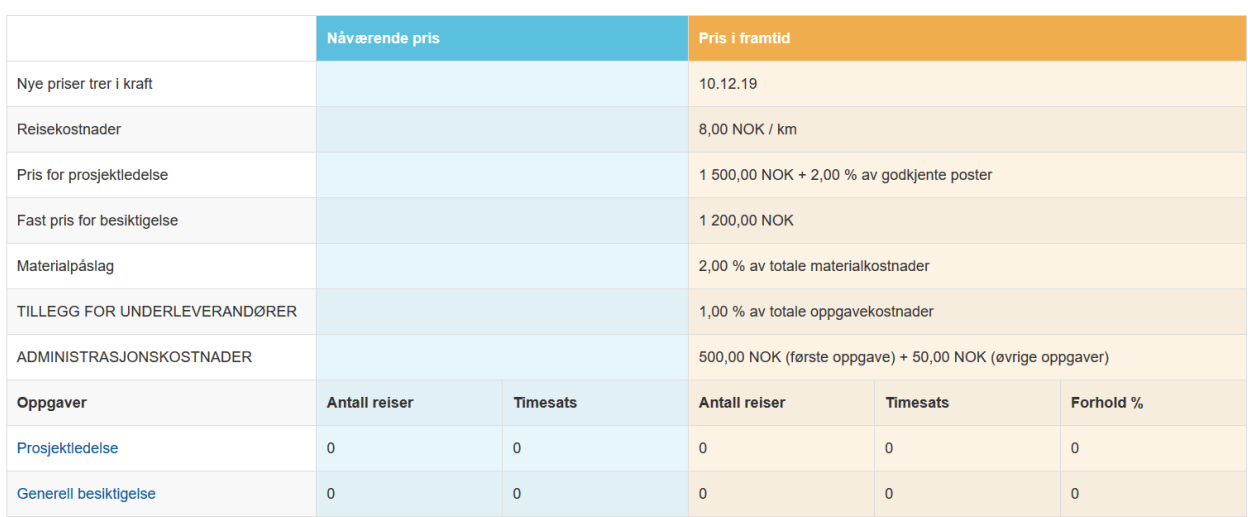

Oppe til høyre finner du fire knapper:

Eksporter priser – Oppretter en excel-fil som inneholder nåværende prisoppsett for partneren Importer priser – Lar deg importere priser fra en tidligere eksportert prisfil (se **Eksporter** priser overfor)

Send for gransking – Sender prisene til gransking hos forsikringsselskapet

Send for godkjenning – Sender prisene til godkjenning hos forsikringsselskapet

Disse fire knappene forklares nærmere senere i guiden.

Prisoppsettet består av tre hovedkolonner; til venstre finner du de generelle prisene øverst, med priser for de forskjellige oppgavene nedenfor. I midten finner du en blå kolonne, som inneholder nåværende prisoppsett. Til høyre, i oransje, finner du fremtidige priser, som vil tre i kraft på valgt dato.

Nederst finner du en **Rediger** knapp og en logg. Loggen viser endringer gjort i prisoppsettet for partneren, både endringer gjort fra partneren sin side og fra forsikringsselskapet sin side.

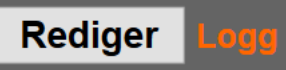

Når du klikker på **Rediger** vil du få muligheten til å gjøre endringer i prisoppsettet, ved å gjøre endringer i de generelle prisene, antallet reiser for hver oppgave, timesatser for de ulike oppgavetypene, samt angi en dato for når de nye prisene skal tre i kraft. Til høyre finner du en kolonne som heter **Forhold %**. Denne kolonnen er et alternativ til kolonnen for timepris, og kan brukes til å gjøre endringer i timeprisene. Dersom f.eks. timeprisen for tømrerarbeid skal økes med 5%, kan du fylle ut 105% under **Forhold %** istedenfor å regne ut den nye prisen og sette

# in4mo

inn under **Timesats**. Legg merke til at foholdskolonnen kun kan brukes ved endring av priser, dvs. hvor det ligger inne timesats fra før.

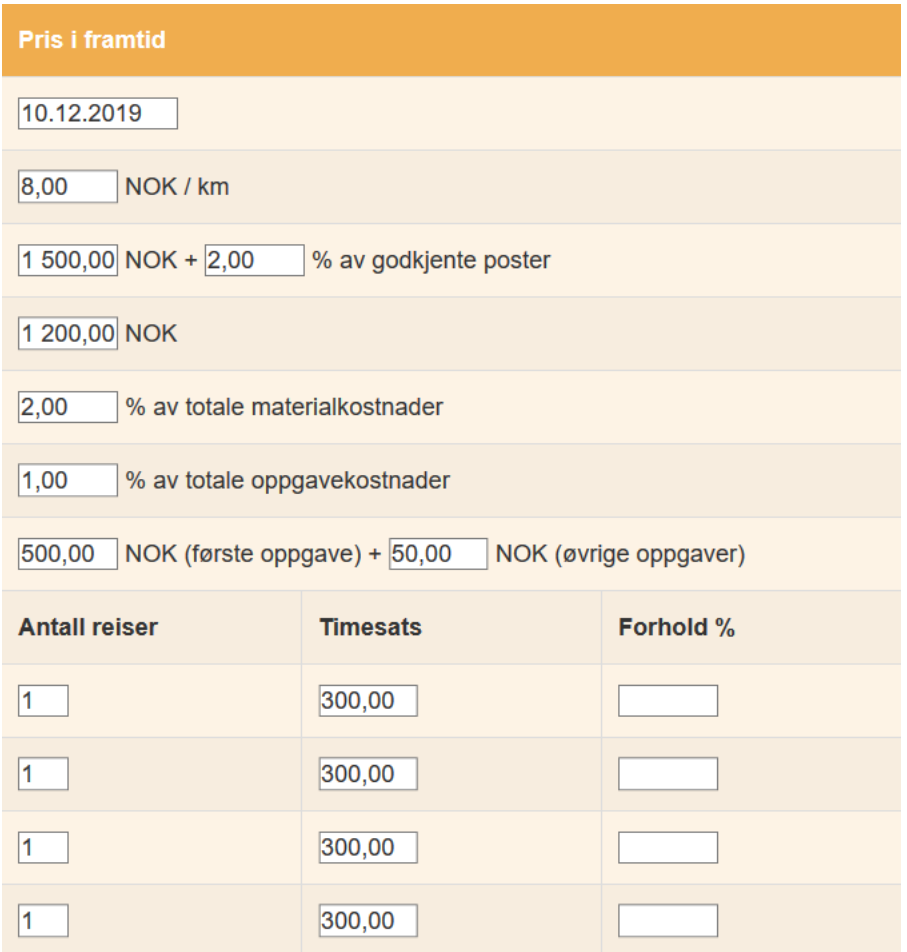

Nede til venstre, hvor du klikket på Rediger tidligere, finner du nå en **Lagre** og en **Avbryt** knapp. Husk å lagre endringer før du forlater siden.

Lagre Avbryt

Blokkpriser, dvs. arbeidsposter som ikke beregnes ut ifra antall timer, redigeres separat for hver enkelt oppgave. Dette gjøres ved å klikke på oppgaven du ønsker å legge til eller endre priser for, f.eks. Behandling av løsøre.

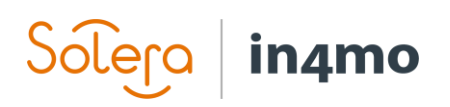

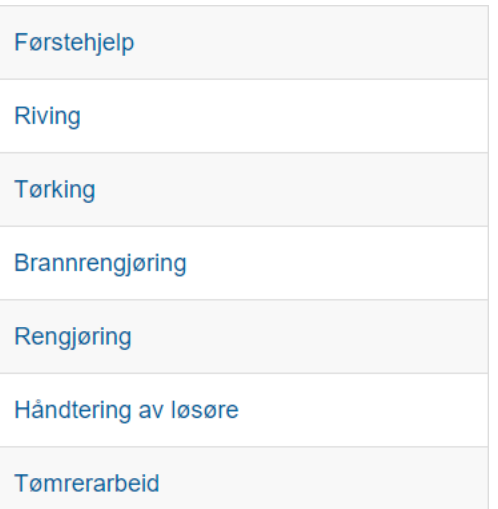

Det vil åpnes et nytt vindu hvor du kan se arbeidspostene for valgt oppgave, med nåværende og eventuelle fremtidige priser.

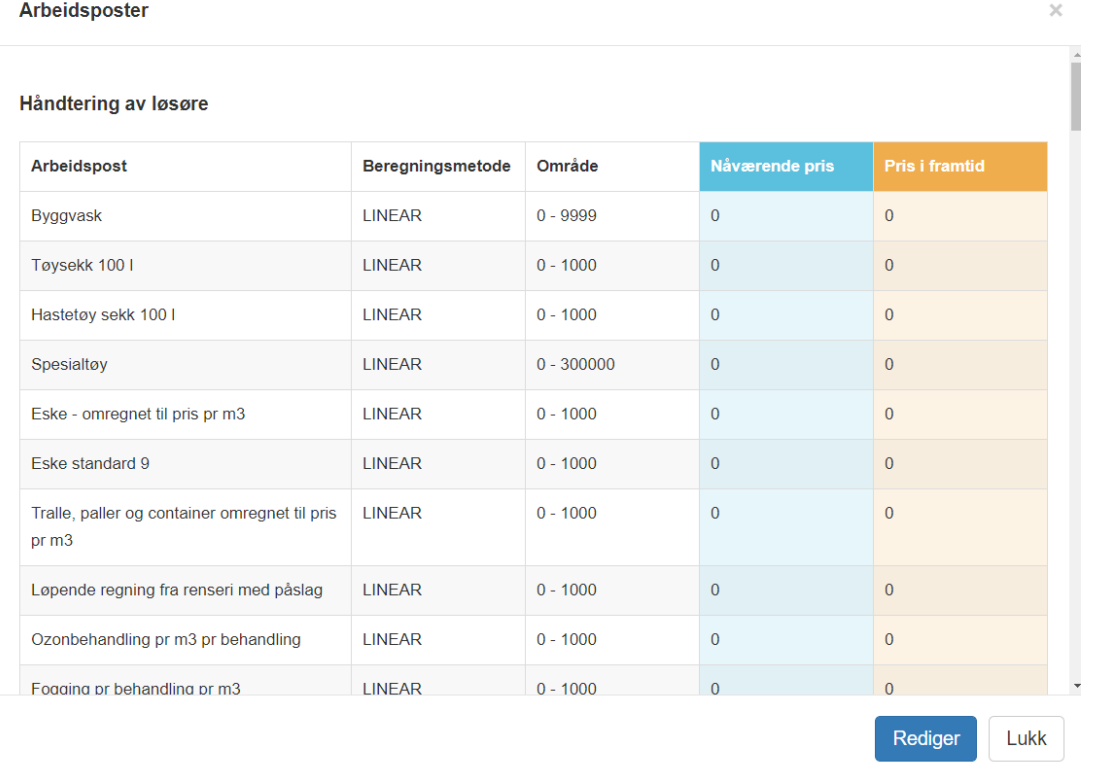

Klikk på **Rediger** nede til høyre for å gjøre endringer i prisene. Husk å klikke på **Lagre** når du er ferdig med å gjøre endringer. Blokkprisene følger samme aktiveringsdato som resten av prisoppsettet.

# in4mo

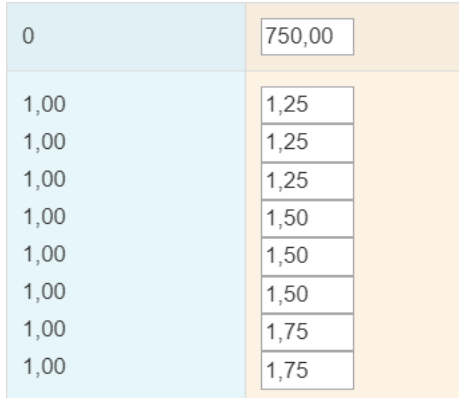

#### <span id="page-14-0"></span>Kontorer

Kontorlista ser ganske lik ut partnerlista. Her vil du se alle kontorer som ligger i portalen, og du vil også se informasjon om hvorvidt et kontor er aktivert for iCC eller ikke (dvs. at minst én oppgave er aktivert for iCC), og hvorvidt kontoret bruker priser på partnernivå eller ikke. Det er mulig å filtrere etter poststed (hvor kontorene ligger), eller for å kun vise kontor som har eller ikke har iCC-oppgaver aktivert, samt etter kontor som bruker eller ikke bruker priser på partnernivå.

For å åpne prisoppsett for et kontor, klikk på dette kontoret. Prisoppsett / Kontorer

**iCC** kor **Navn** Selskap Poststed **iCC** oppgaver **Bruk partnerens prisop** Leverandørbedrift > OAlle OJa ONei O Alle OJa Sandefjord Leverandørbedrift X Sandefjord Nei

iCC på kontornivå fungerer på samme måte som på partnernivå, så beskrivelsen fra **[Partnere](#page-10-0)** gjelder også for kontorer.

Den største forskjellen mellom partner- og kontornivå finner du øverst til venstre når du har åpnet prisoppsettet for et kontor, hvor du finner følgende ekstra funksjonalitet:

- Bruk partnerens prisoppsett

#### Kontorer / Leverandørbedrift X - Sandefjord

Bruk partnerens prisoppsett: O

Ved å aktivere **Bruk partnerens prisoppsett**, vil dette kontoret bruke prisoppsettet satt på partnernivå. Legg merke til at forsikringsselskap også har denne funksjonen tilgjengelig. Legg også merke til at når denne funksjonen er aktivert er det kun **Eksporter priser** som er tilgjengelig oppe til høyre.

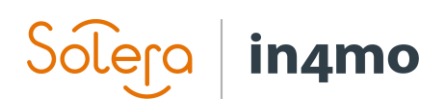

### <span id="page-15-0"></span>Importere og eksportere priser

Det er mulig å importere og eksportere priser, både til/fra partnernivå til/fra kontorer. Dette kan være nyttig for å gjøre det enklere og raskere å sette priser for mange kontorer. Det er også mulig å importere priser til et kontor selv om ikke alle priser skal være de samme for kontoret som i prisfilen, man kan da importere prisene, og så gjøre nødvendige justeringer, framfor å legge inn alle priser fra start av. Funksjonaliteten for å importere og eksportere prisoppsett er med andre ord ment å redusere mengden manuelt arbeid som må til når man skal sette opp priser for flere partnere og kontorer. Både brukere fra forsikringsselskap og kontraktansvarlig hos andre aktører har tilgang til å importere og eksportere prisoppsett.

Når du eksporterer et prisoppsett fra et kontor eller fra partnernivå vil det opprettes et exceldokument. Filen inneholder tre regneark, et for hver av de tre pristypene, og inneholder alle priser som er lagt inn i prissettet til kontoret eller partneren som den ble eksportert fra.

**Eksporter priser** 

**Generelle priser Timesats** Blokkpriser

Når prisfilen har blitt eksportert kan du lagre den på datamaskinen din. Du kan så åpne partneren eller kontoret du ønsker å importere prisoppsettet til, og så klikke på **Importer priser**. Et nytt vindu åpnes, hvor du legger inn aktiveringsdato for prisene og legger til prisfilen du har lagret på maskinen din. Bekreft ved å klikke på **Importer**, så vil prisoppsettet fra filen kopieres inn i prisoppsettet til kontoret/partneren, og vil tre i kraft på valgt aktiveringsdato.

Importer priser

### <span id="page-15-1"></span>Sende priser til gransking og godkjenning

Når priser sendes enten til gransking eller godkjenning vil det automatisk sendes en e-post til motsatt parti. Med andre ord, dersom forsikringsselskapet sender priser til gransking eller godkjenning vil partnerens kontraktansvarlig motta en e-post, og dersom partnerens kontraktansvarlig sender priser til gransking eller godkjenning vil det sendes en e-post til forsikringsselskapet. Denne e-posten sendes til adressen definert under **Selskapets admin -> Selskap -> Oversikt -> E-post prisforhandling:**

E-post prisforhandling:

prisforhandling@forsikringX.no

Prosessen med å sende priser til gransking eller godkjenning er den samme både for forsikringsselskap og for partnerselskapene. Begge parter har den samme funksjonaliteten for å sende og godkjenne priser, og det samme varslingsrammeverket gjelder for begge parter.

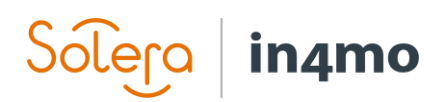

#### <span id="page-16-0"></span>Gransking

Når priser sendes til gransking vil mottaker motta en e-post som inneholder en PDF-fil for hver oppgavetype. Ved å åpne disse vedleggene kan kontraktansvarlig eller forsikringsselskapet se på prisoppsettene. E-posten inneholder også en direktelink til Fastpris struktur i portalen, hvor det også er mulig å se prisene. Ved behov kan det gjøres endringer i prisene før de sendes til godkjenning.

Legg merke til at det er valgfritt å sende priser til gransking, det er også mulig å sende priser direkte til godkjenning uten å ha sendt til gransking først.

## Send for gransking

#### <span id="page-16-1"></span>Godkjenning

Når priser sendes til godkjenning vil det sendes en e-post som i likhet med når det sendes priser for gransking inneholder vedlegg med prisoppsett for de forskjellige oppgavene samt en direktelink til portalen.

## Send til godkjenning

Når man åpner partneren eller kontoret hvor priser er sendt til godkjenning, vil det nå finnes en knapp som heter **Tilbake til utkast**, der hvor man tidligere fant knapper for å sende til gransking eller godkjenning. Dersom man klikker på denne knappen vil prisene gå tilbake til utkaststatus, dvs. slik de var før de ble sendt til godkjenning. Det vil da være mulig å gjøre endringer i prisene før man sender til godkjenning på nytt.

Dersom alt er klart og godkjent, finner man en knapp som heter **Godkjenn priser** i det øvre høyre i kolonnen for framtidige priser.

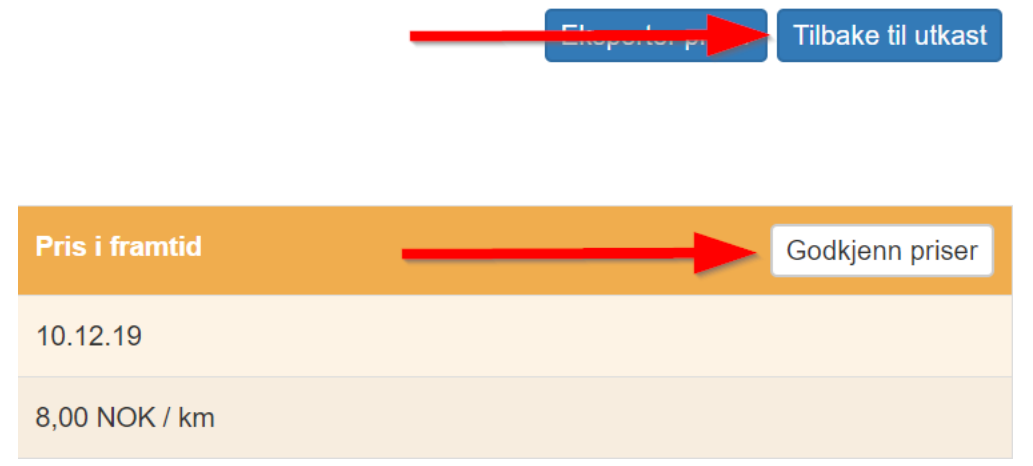

# in4mo

Når man klikker på godkjenningsknappen vil et nytt vindu, kalt **Prisskjema**, åpnes. Prisskjemaet inneholder priser for hver oppgave, som man kan åpne i PDF-form ved å klikke på oppgavene. Når du er klar til å godkjenne, klikk på **Godkjenn** nede til høyre. Begge parter må gjøre dette før de nye prisene vil tre i kraft.

Når man åpner prisskjemaet vil det stå hvem som har godkjent prisoppsettet i grønt, og hvem som ikke har godkjent prisoppsettet ennå i gult. Når begge parter har godkjent prisene vil begge parter stå markert i grønt i prisskjemaet. Dersom det er behov for å fortsatt gjøre endringer i prisoppsettet etter dette, er det fortsatt mulig å flytte prisoppsettet tilbake til utkaststatus fram til aktiveringsdatoen for de nye prisene. Dersom dette gjøres må priser sendes til godkjenning på nytt, og også godkjennes av begge parter igjen, før de nye prisene kan tas i bruk.

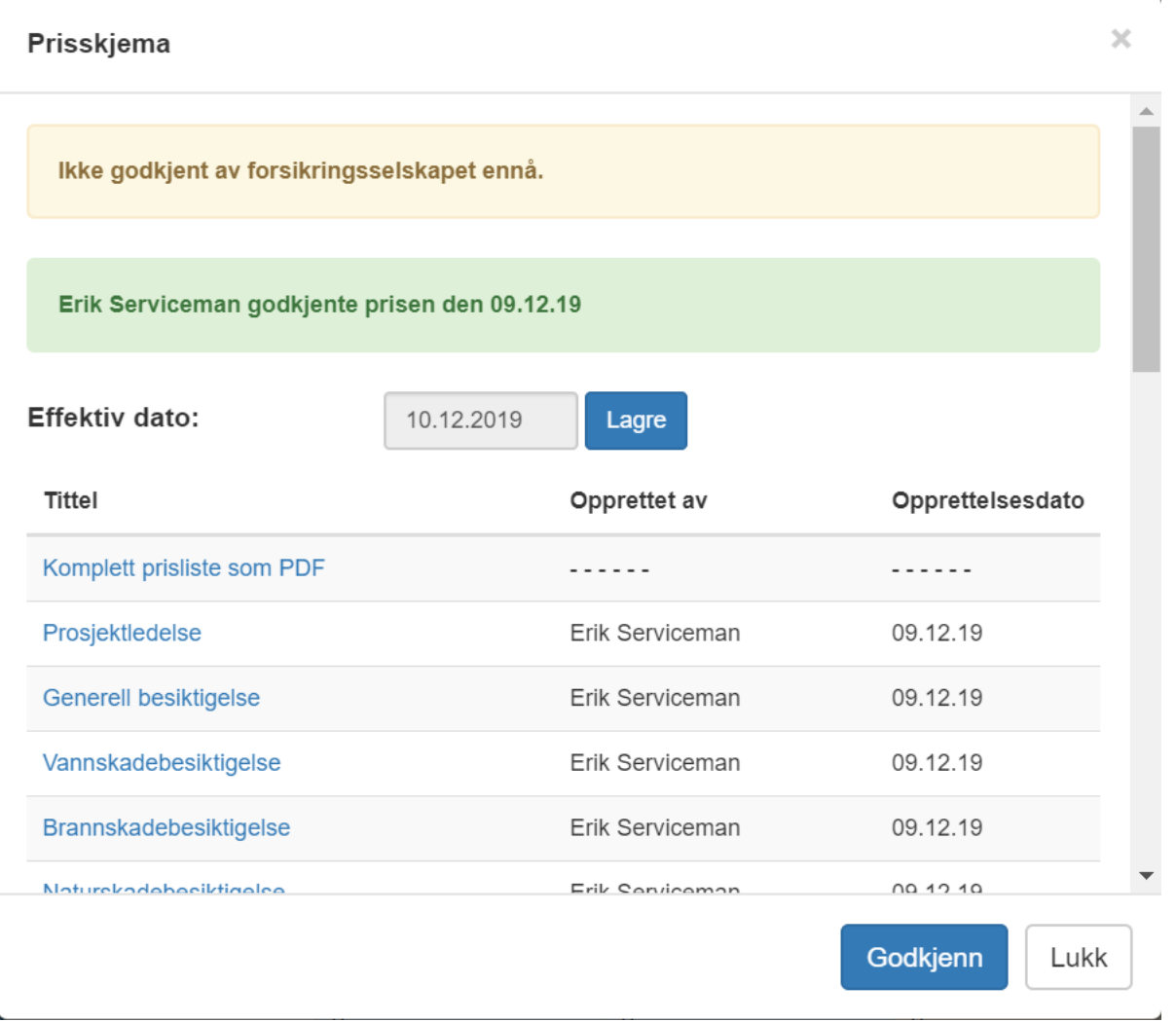

Det nye prisoppsettet som er godkjent av begge parter vil tre i kraft kl. 00:00 på aktiveringsdatoen. De nye prisene vil tas i bruk i nye saker, men også i eksisterende saker. I

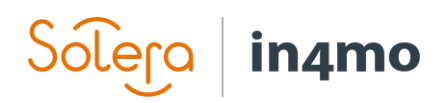

eksisterende saker vil de nye prisene tas i bruk når man redigerer en arbeidspost. Arbeidsposter som ikke redigeres vil beholde tidligere pris.

For reisegodtgjørelse vil nye priser eller innstillinger tre i kraft kun for oppgaver som opprettes etter at de nye prisene trer i kraft, og ikke for oppgaver som fantes allerede da de nye prisene trådte i kraft.